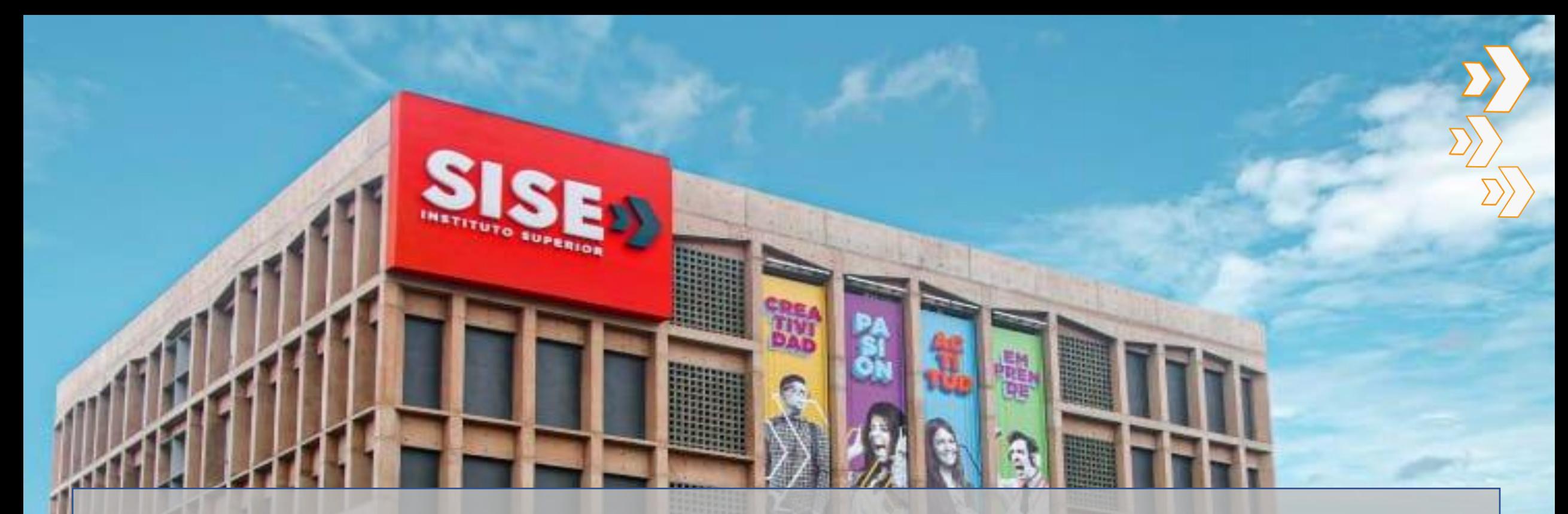

# **PROCEDIMIENTO PARA LA ACTIVAR LA LICENCIA DE USO DE LA PLATAFORMA ZOOM POR PARTE DEL DOCENTE.**

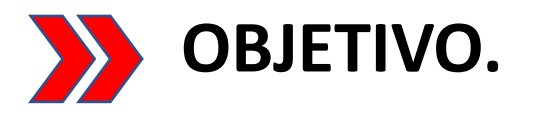

Cuando un docente es nuevo, recién incorporado a la Institución. El área de sistemas enviará al correo del docente una LICENCIA ZOOM o invitación zoom la cual tiene que ACEPTAR y activada por dicho docente, de manera que dicha cuenta zoom pueda ser utilizada por el docente con la total funcionalidad de la plataforma.

El siguiente procedimiento describe la manera como activar o vincular esa cuenta zoom con el correo institucional del docente.

#### **1.- Ingresar a su correo institucional y aceptar la invitación**

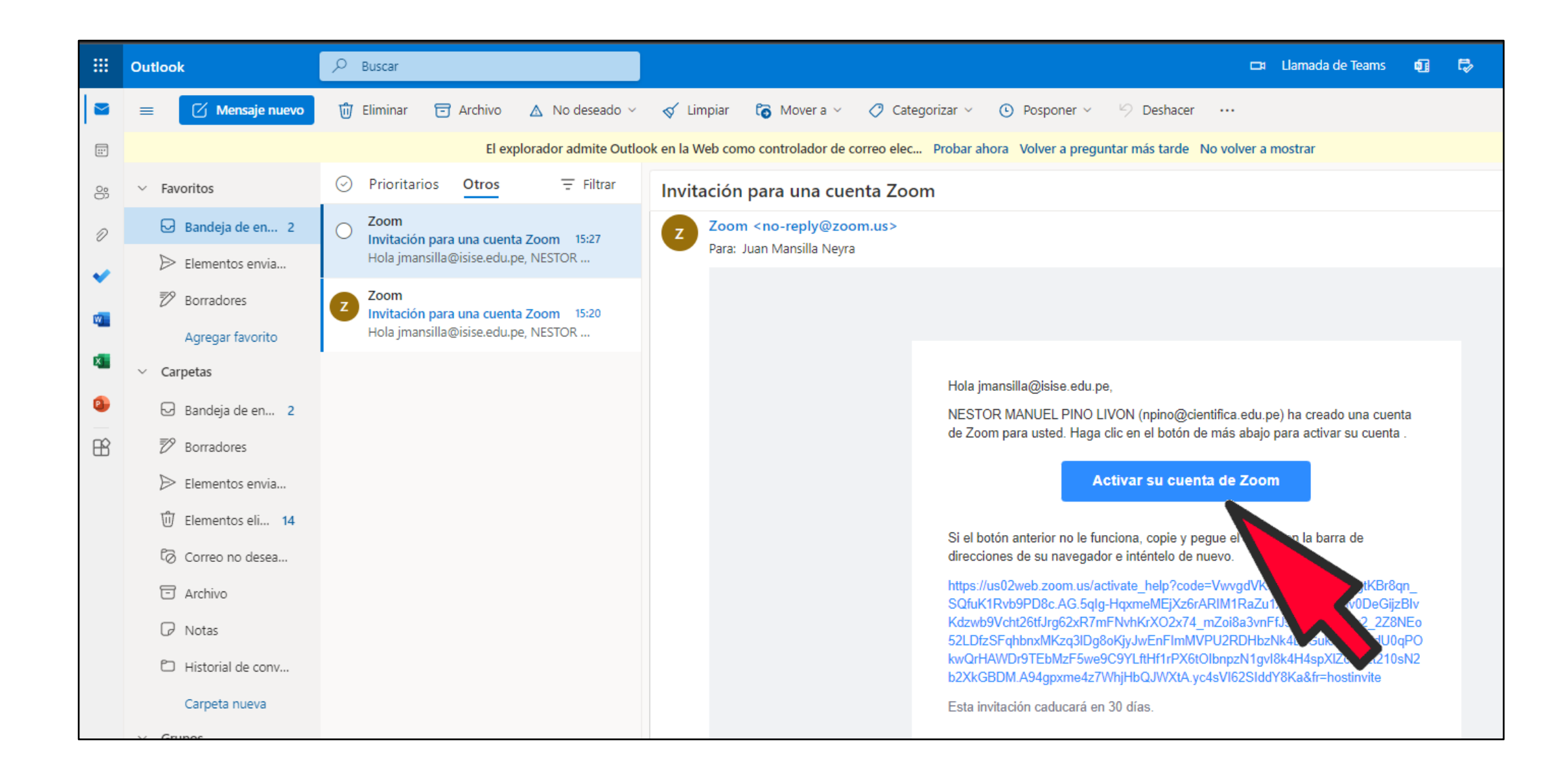

## **2.- Use la opción: INICIAR CON CONTRASEÑA**

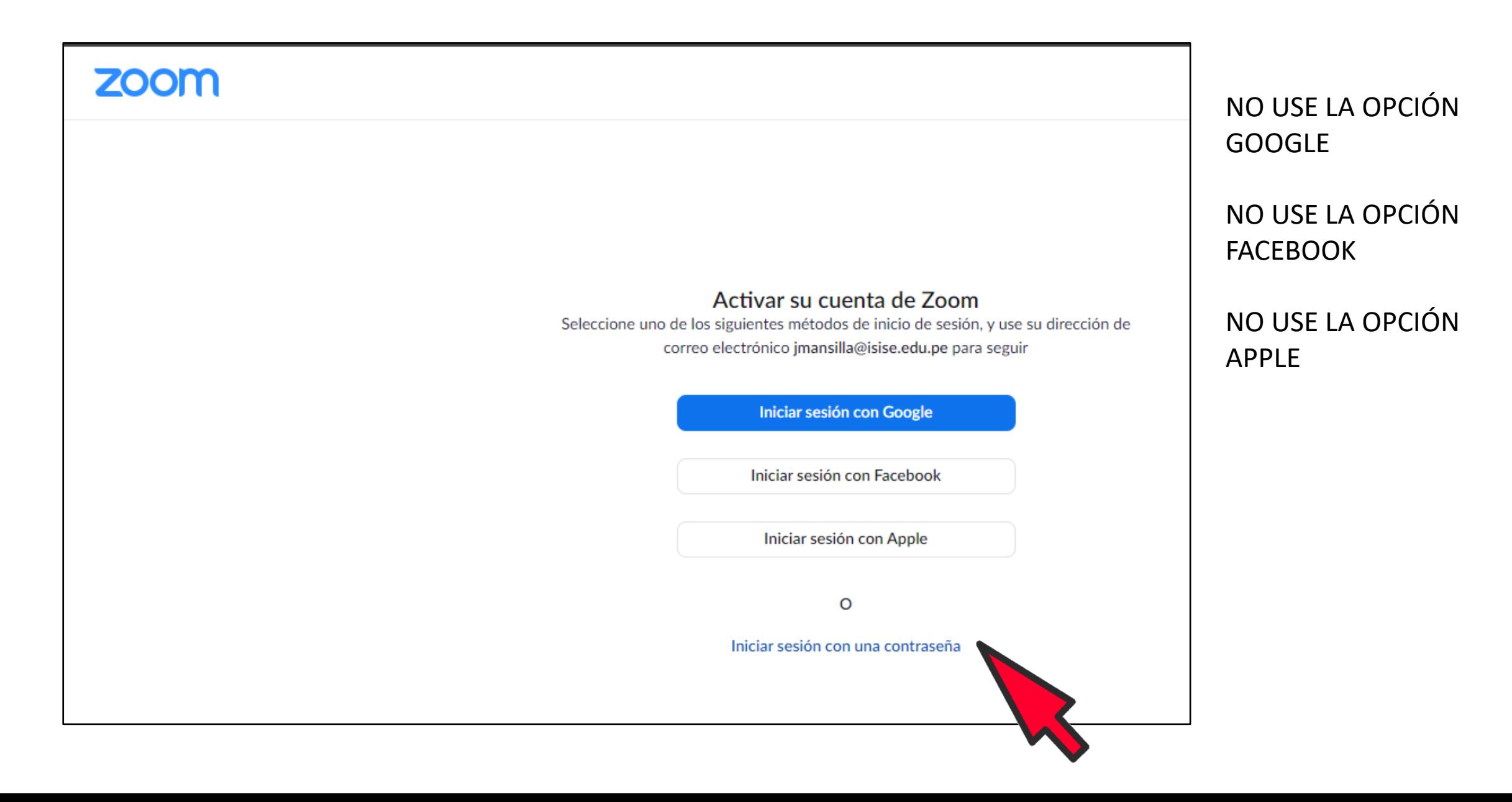

## **3.- Escriba su nombre y apellido y Ud. mismo defina una contraseña cualquiera.**

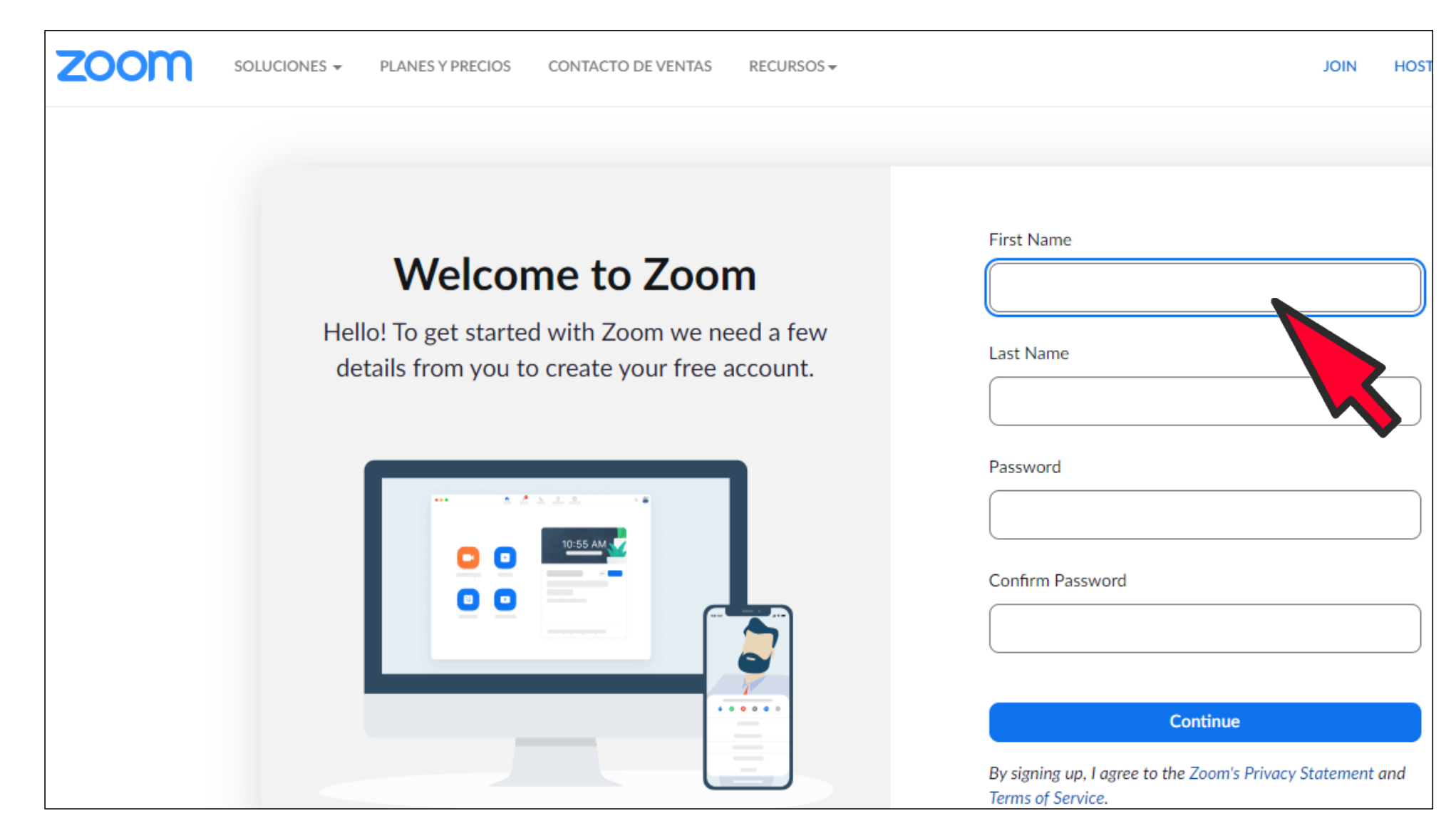

#### **4.- Luego ya podrá ir a su cuenta, es decir ya tiene activo su herramienta zoom.**

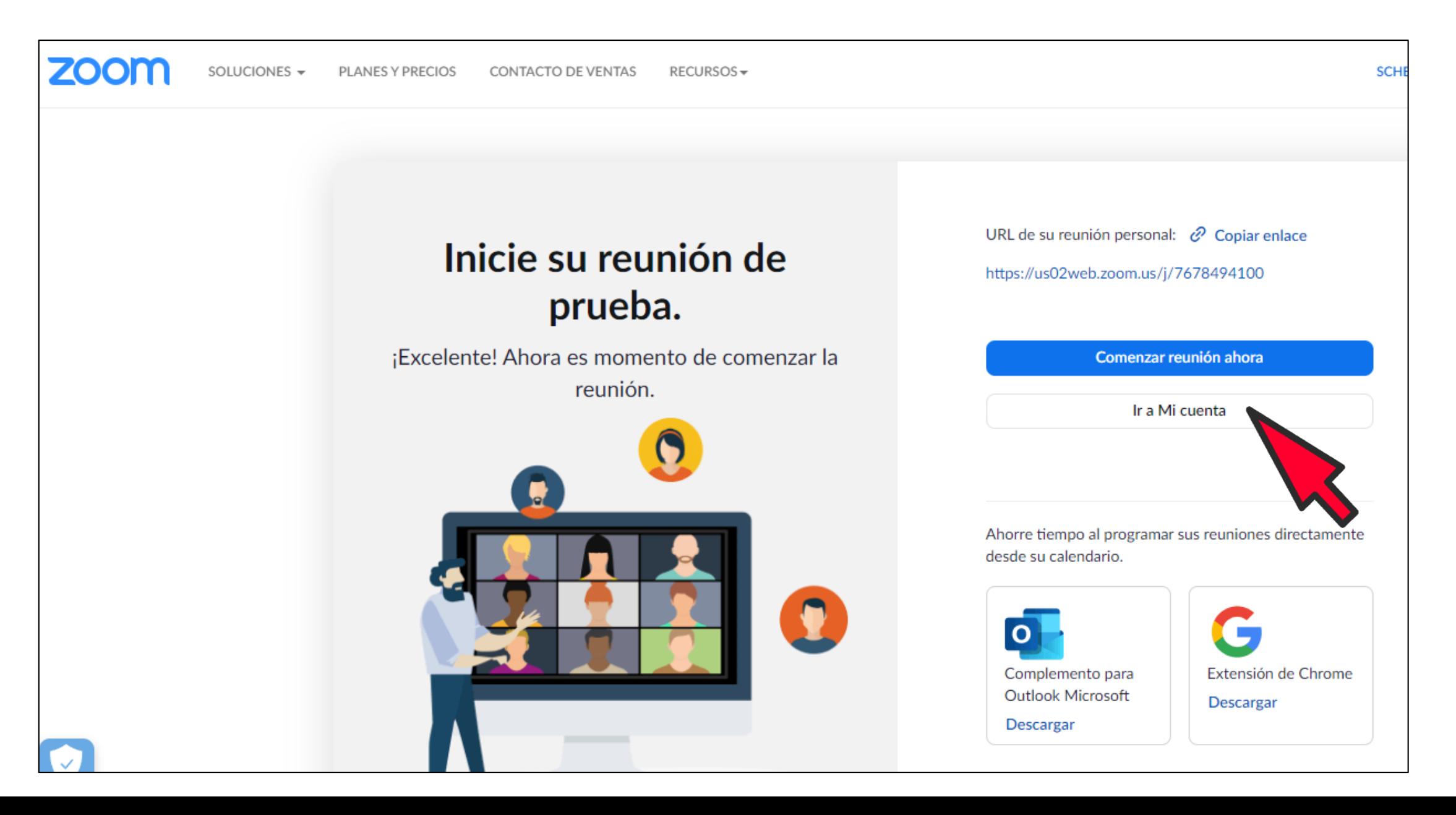

#### **5.- De es manera YA podrá ingresar en su plataforma zoom.**

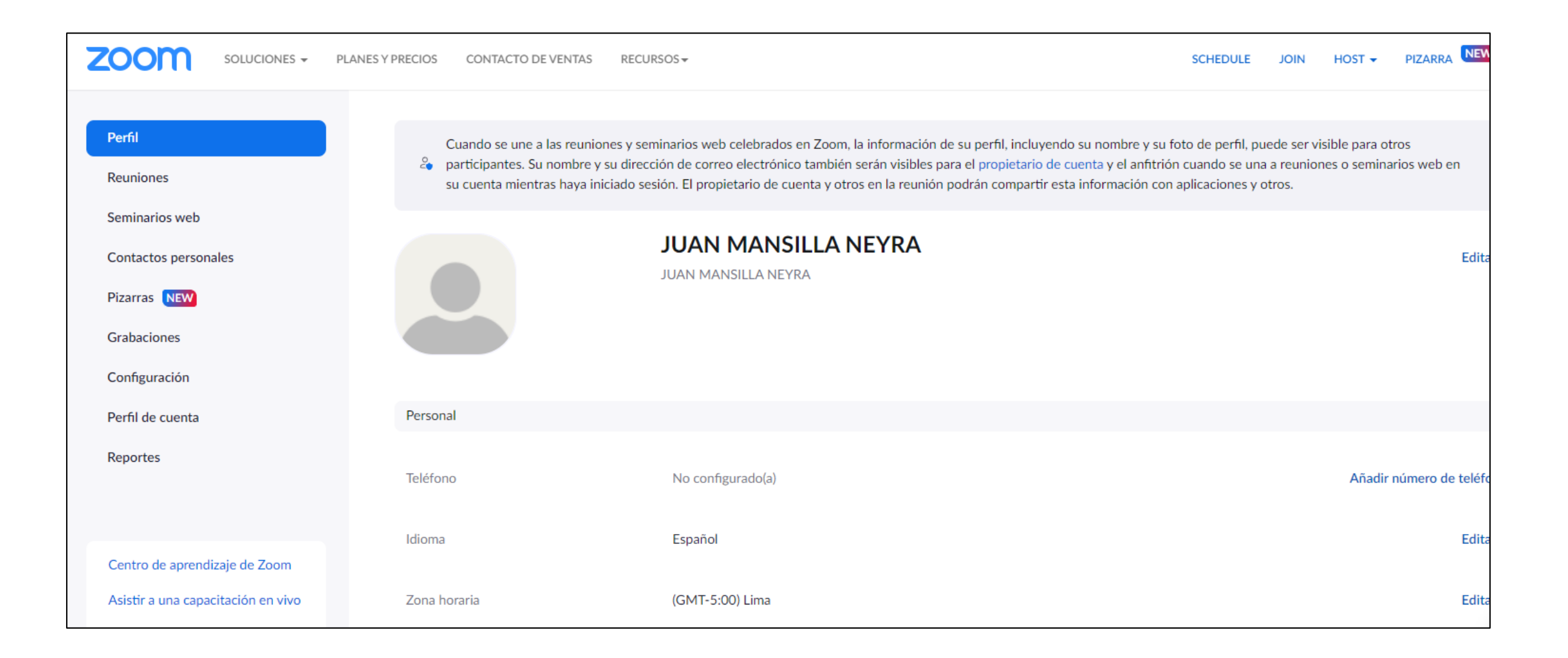

# **6.- Ingresar en CONFIGURACIÓN.**

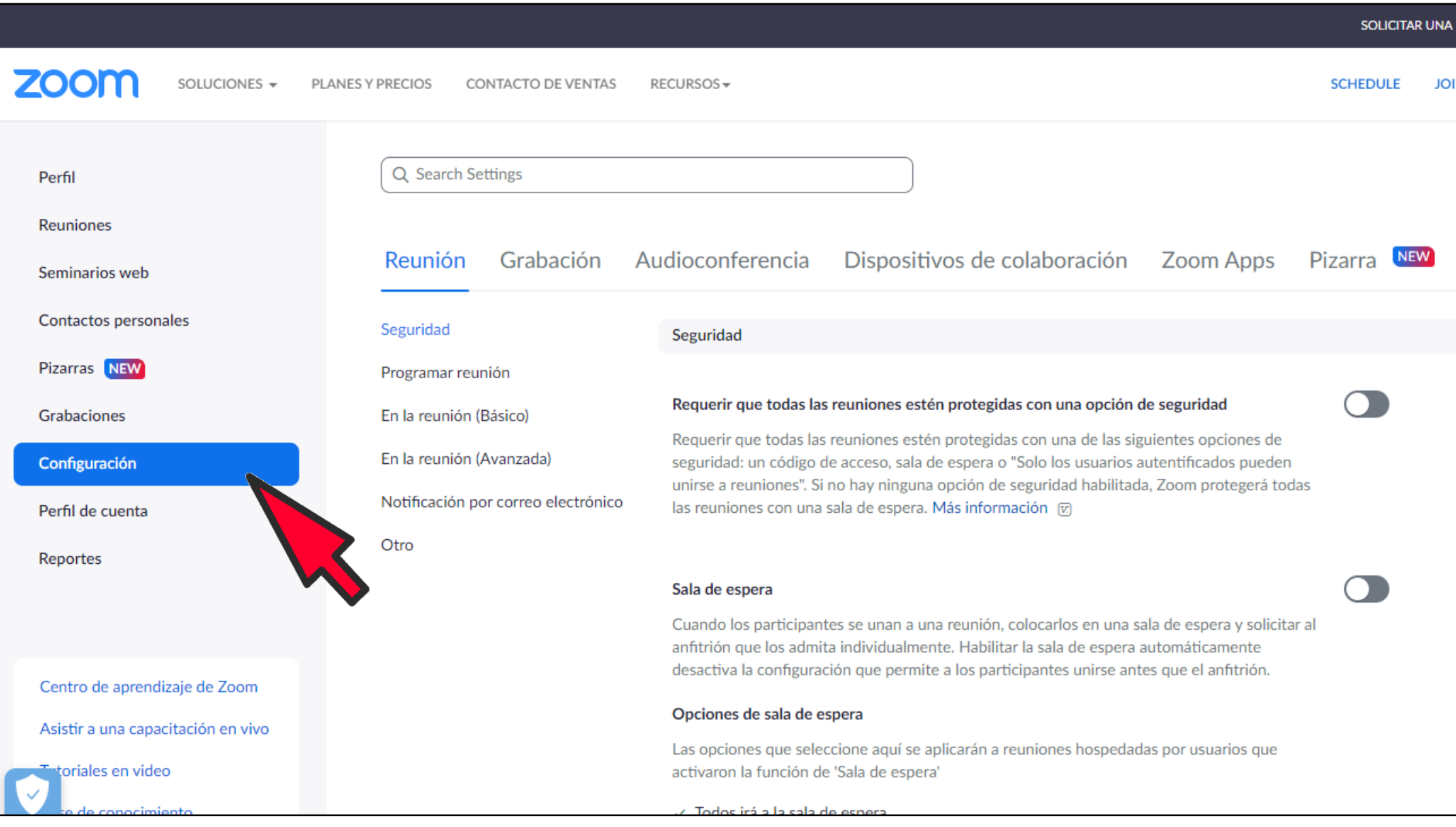

# **7.- Ingresar en GRABACIÓN.**

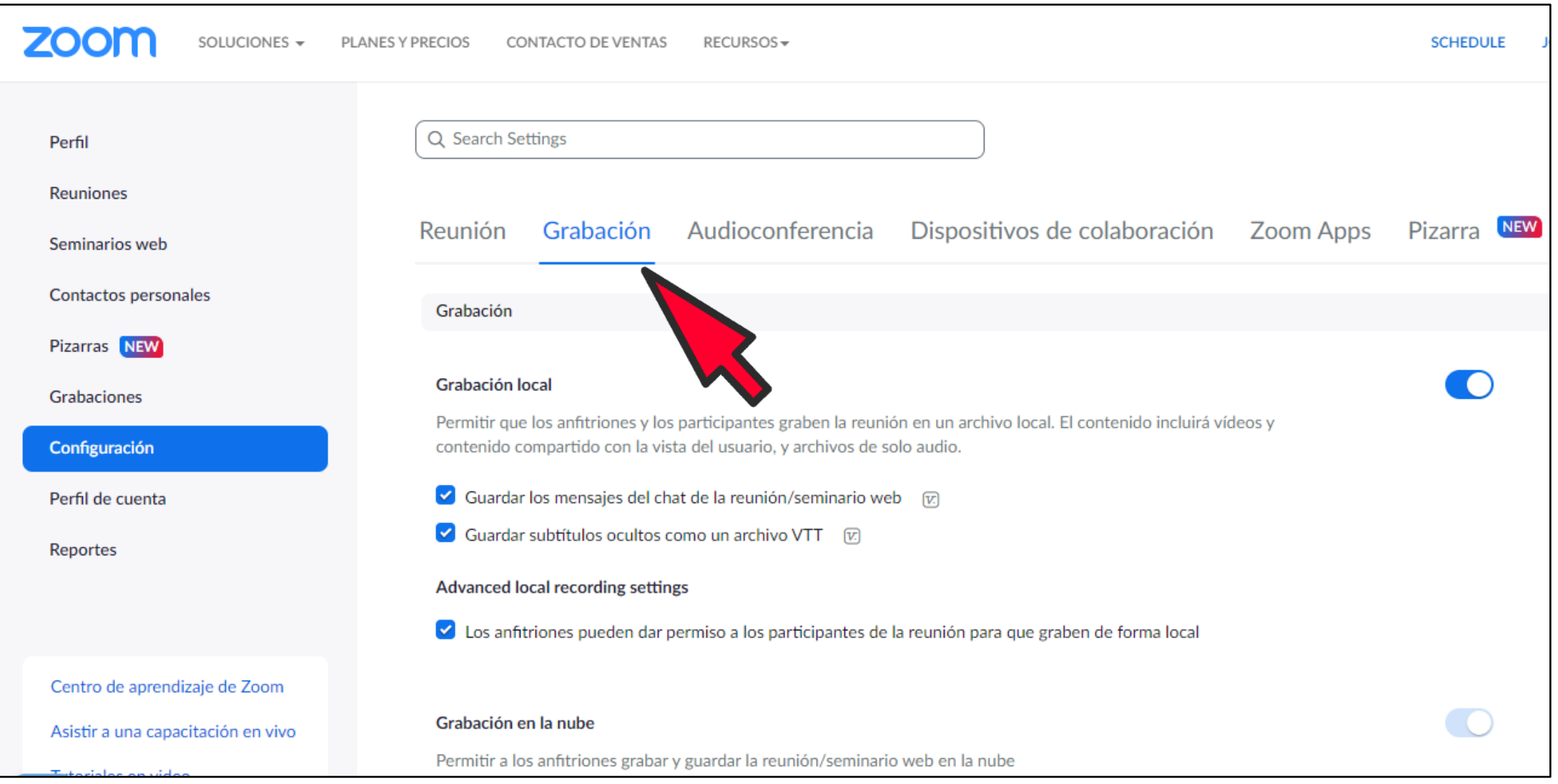

## **8.- Activar la GRABACIÓN AUTOMATICA .. En LA NUBE y Guardar**

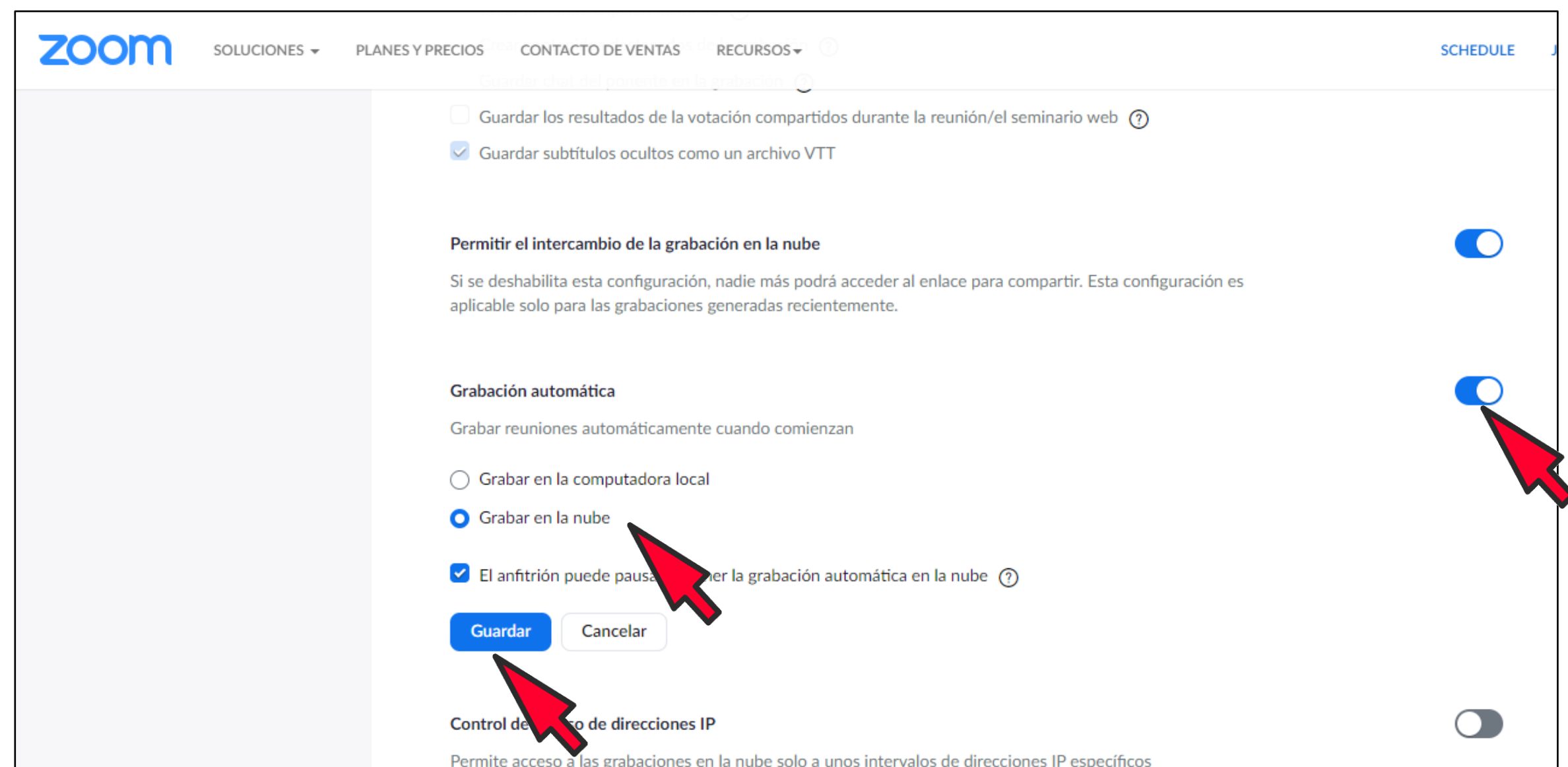